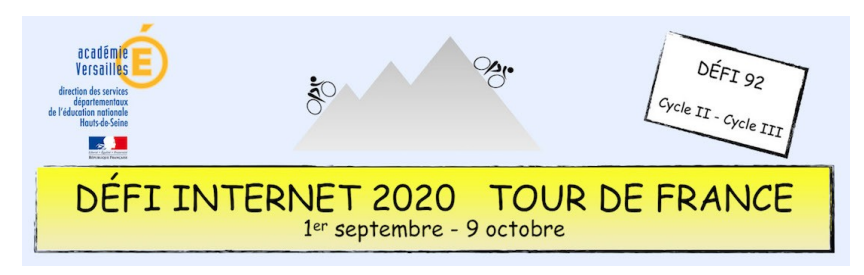

## Langues vivantes étrangères – Cycle 2 – CP, CE1 et CE2 **Insérer du texte sur une image avec** *Photofiltre*

• Ouvrir l'image dans *Photofiltre* : Fichier / Ouvrir.

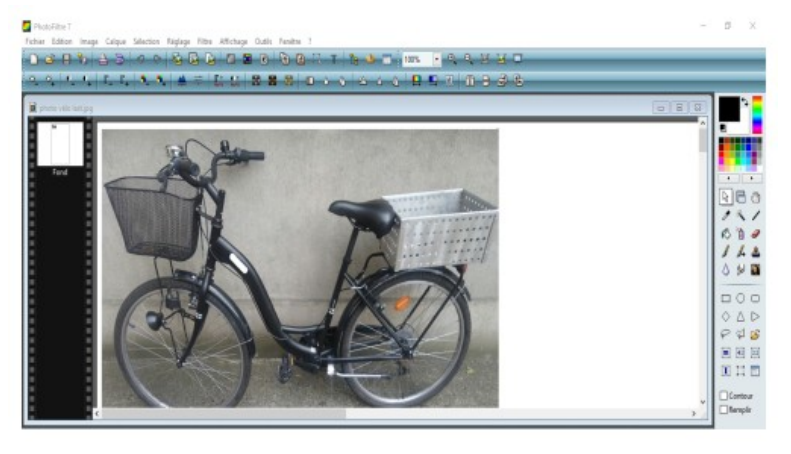

• Agrandir l'image avec la mollette de la souris puis sélectionner l'outil Texte [T].

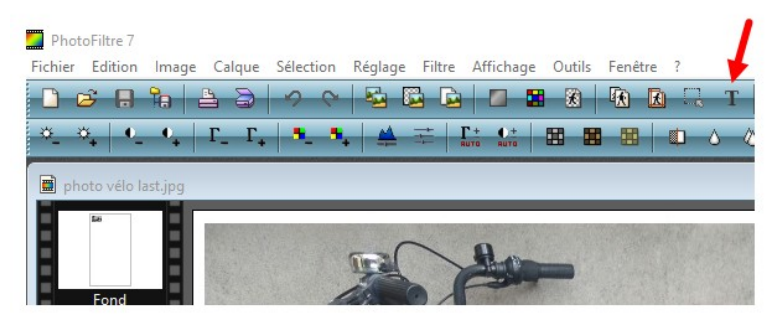

• Dans la fenêtre « Texte » qui s'ouvre, écrire dans « Saisie » le mot à insérer.

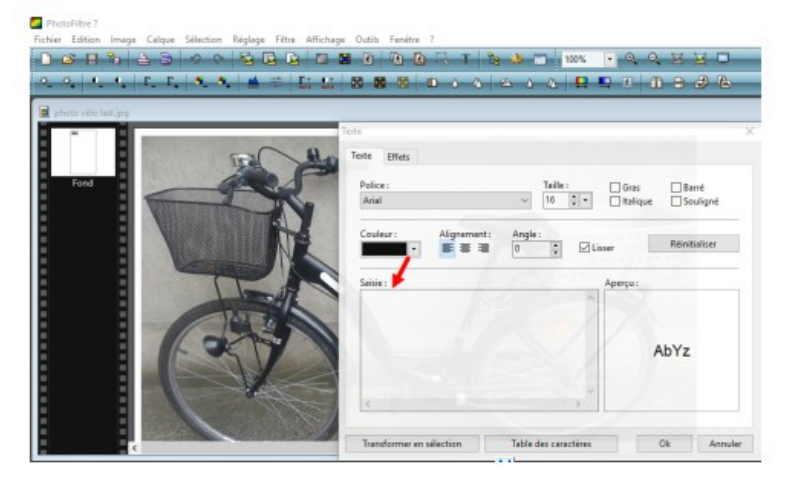

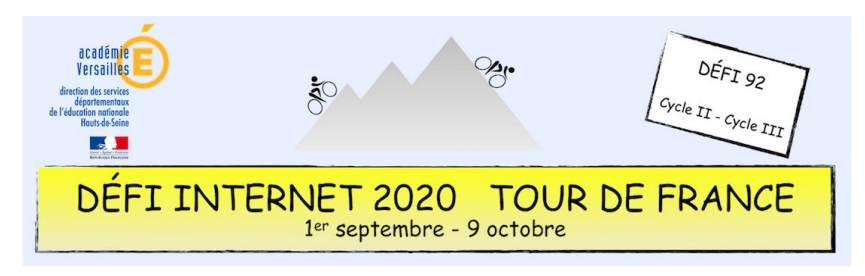

## Langues vivantes étrangères – Cycle 2 – CP, CE1 et CE2 **Insérer du texte sur une image avec** *Photofiltre*

• Choisir **16** comme taille de police avant de saisir le texte.

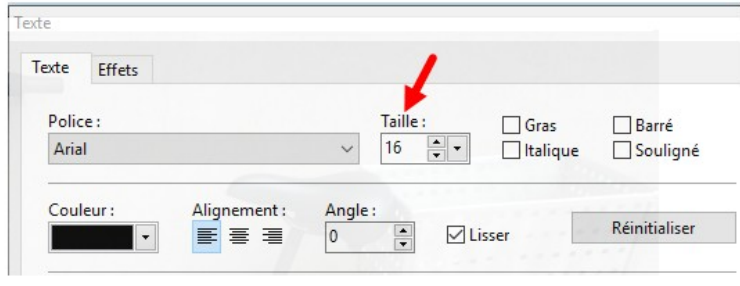

- Déplacer le mot à l'endroit qui convient sur la photo.
- Pour enregistrer l'image, aller sur : Fichier / Enregistrer sous / Type / Format jpeg.